# **802.11b/G** 多功能無線寬頻路由器 快速安裝指引

將網路線從 ADSL/Cable 數據機連接到分享器的 WAN 埠, 分享器的 LAN 1x ~ 4x 埠連接到 電腦的網路埠。(如下圖) **1** 

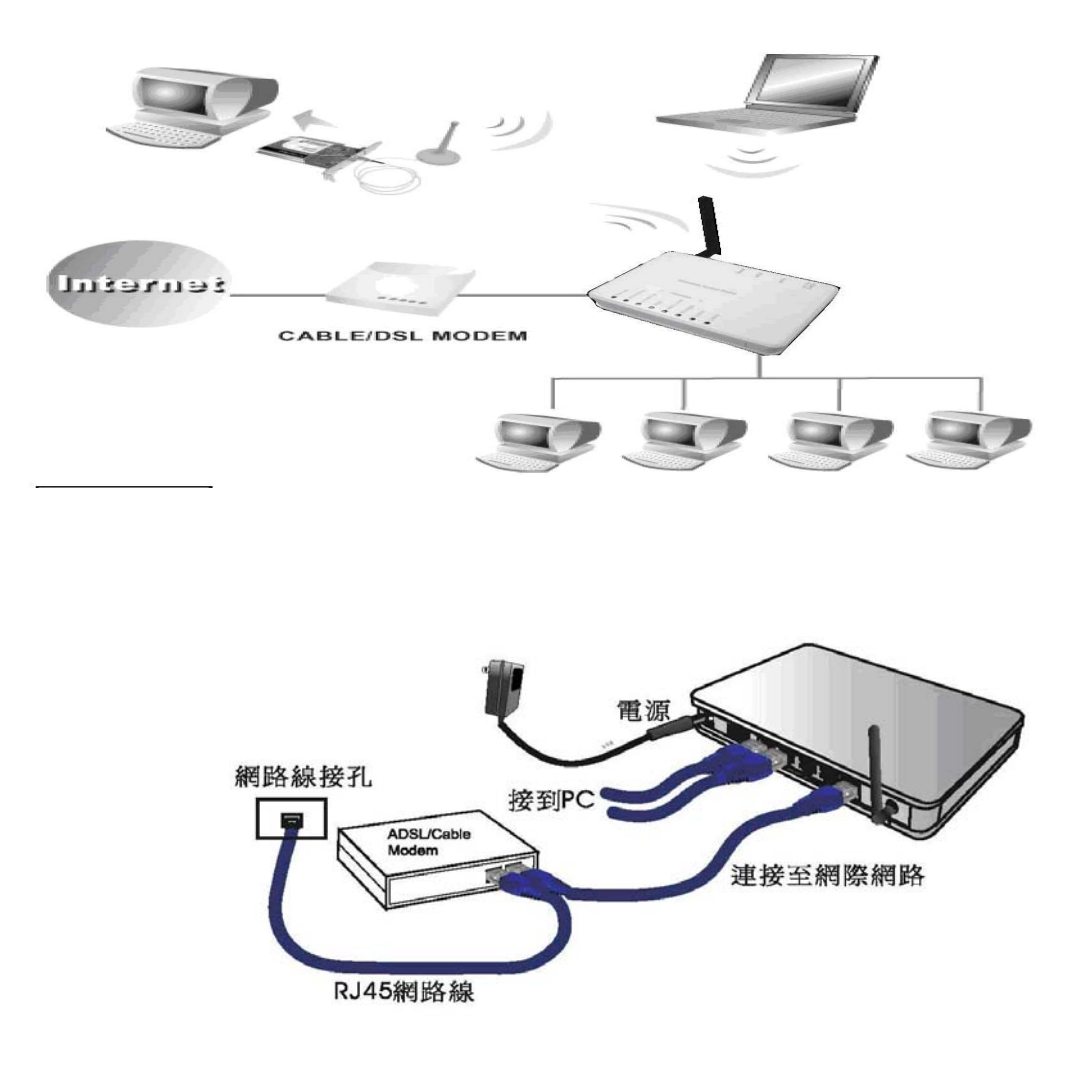

開啓 Internet Explorer 網際瀏覽器,選擇「工具」→「網際網路選項」。 **2** 

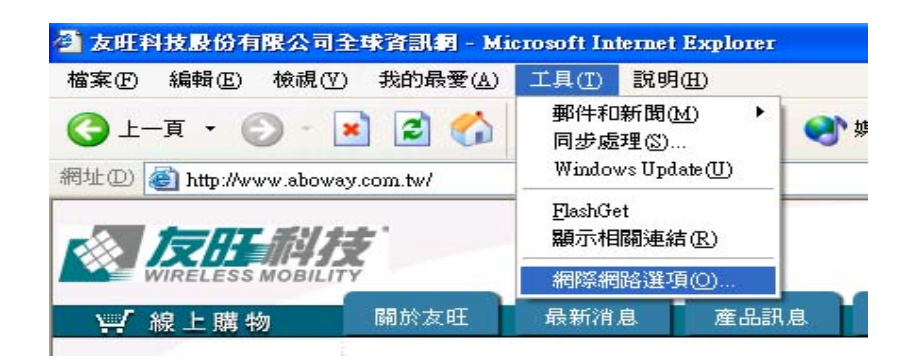

選擇「連線」,將「撥號及虛擬私人網路設定值」內的項目移除,然後點選「區域網路設定」。

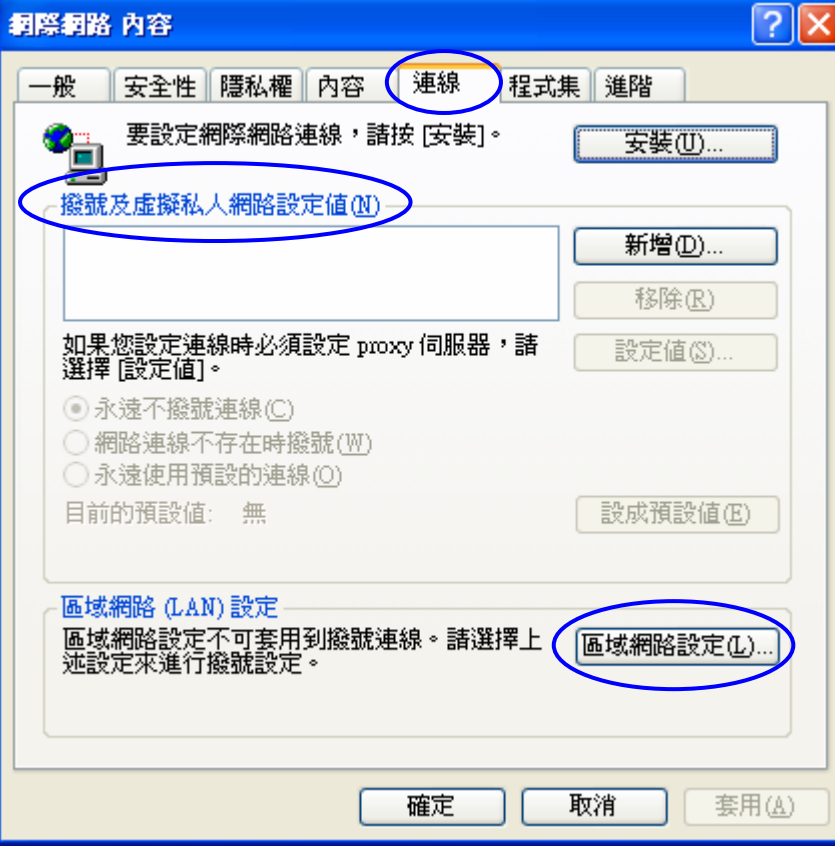

**4** 

**3** 

將「區域網路(LAN)設定」中的所有項目都取消,然後點選「確定」。

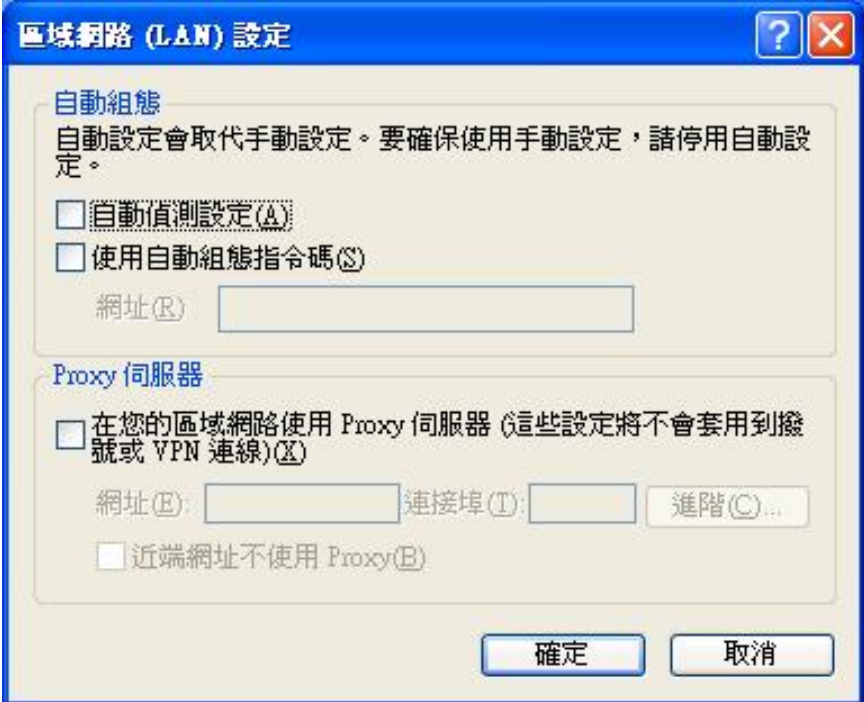

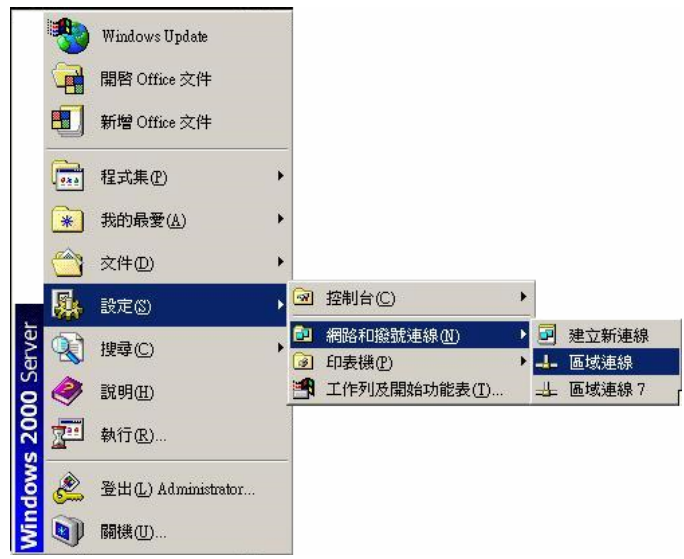

**Windws XP** 用戶,點選「開始功能表」→ 滑鼠移至「網路上的芳鄰」同時按滑鼠右鍵 →「內容」→「區域連線」。

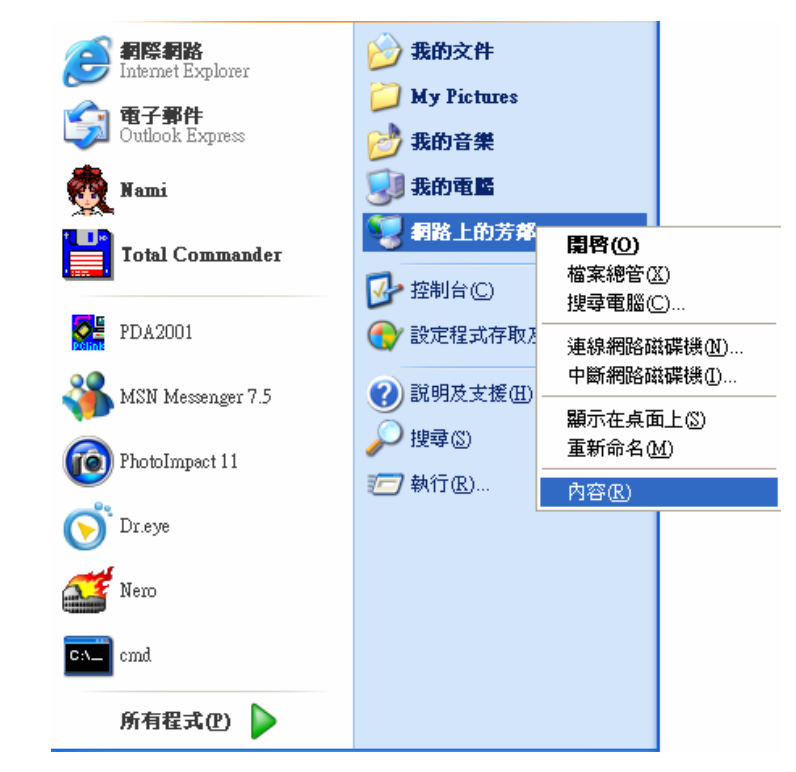

**7** 

**5** 

**6** 

點選「區域連線」後,在圖示上按右鍵選擇內容。

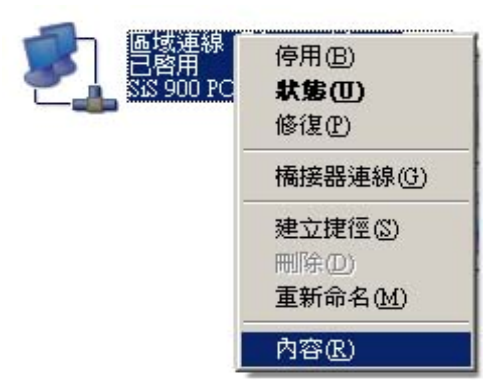

**8** 

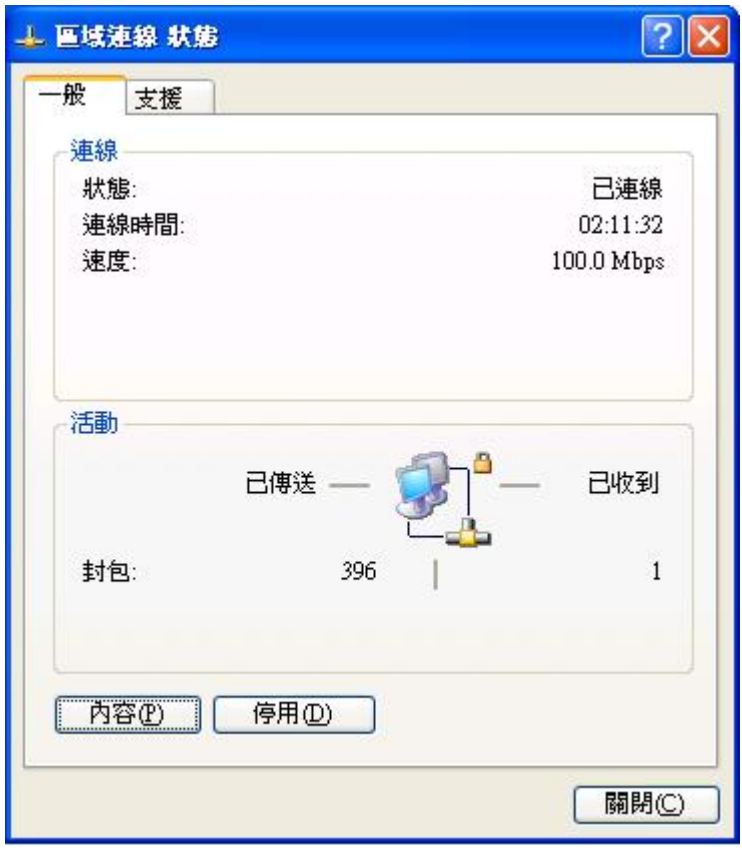

**9** 

選擇「Internet Protocol(TCP/IP)」,然後點選「內容」。

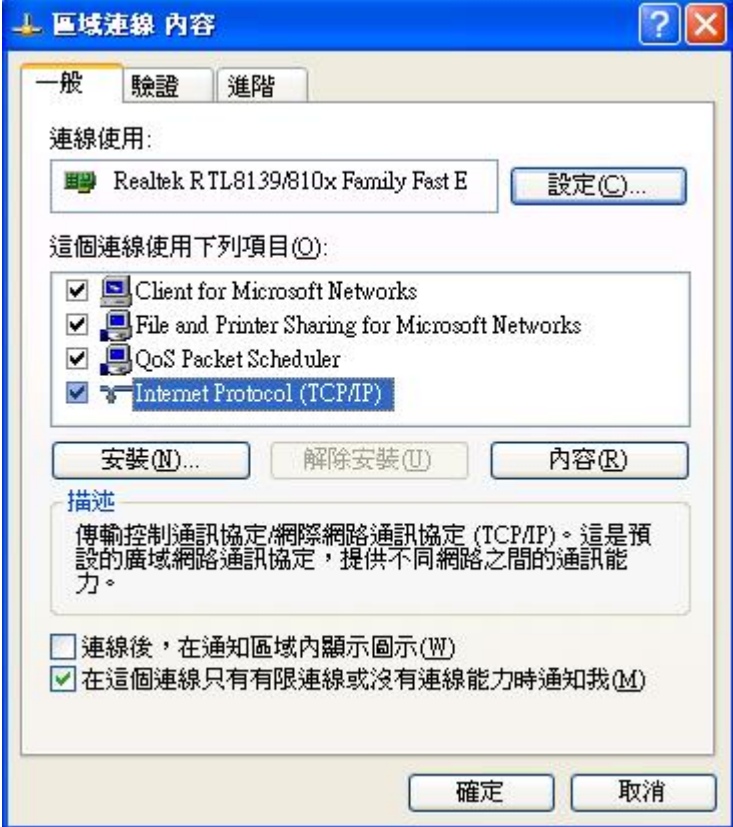

選取「自動取得 IP 位址」與「自動取得 DNS 伺服器位址」,點選「確定」。

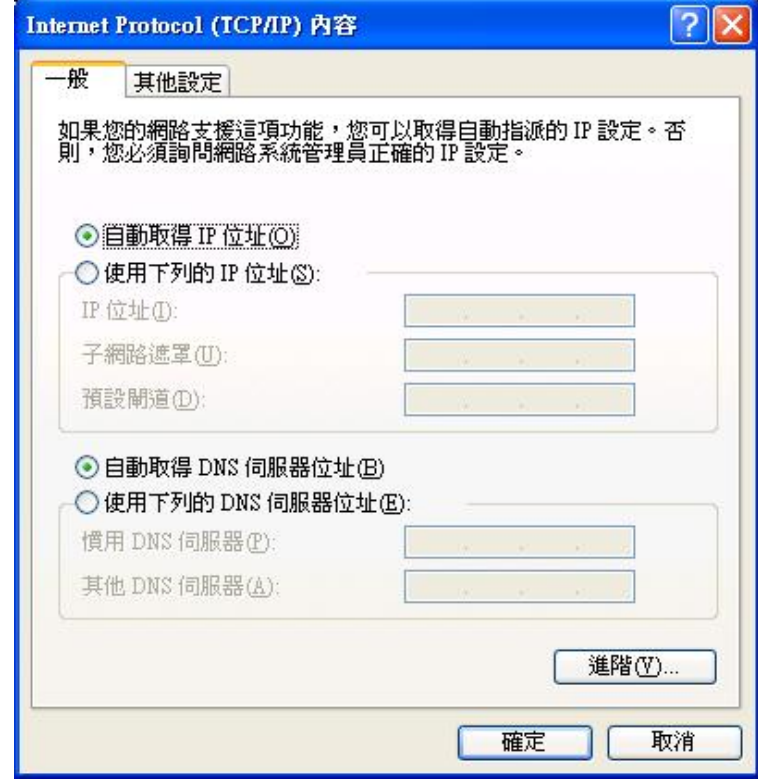

**10** 

**11** 

,<br>|開啓 Internet Explorer 瀏覽器,請在網址欄位內輸入 **192.168.1.254** 再按鍵盤的 **Enter** 鍵後, 會出現設定畫面

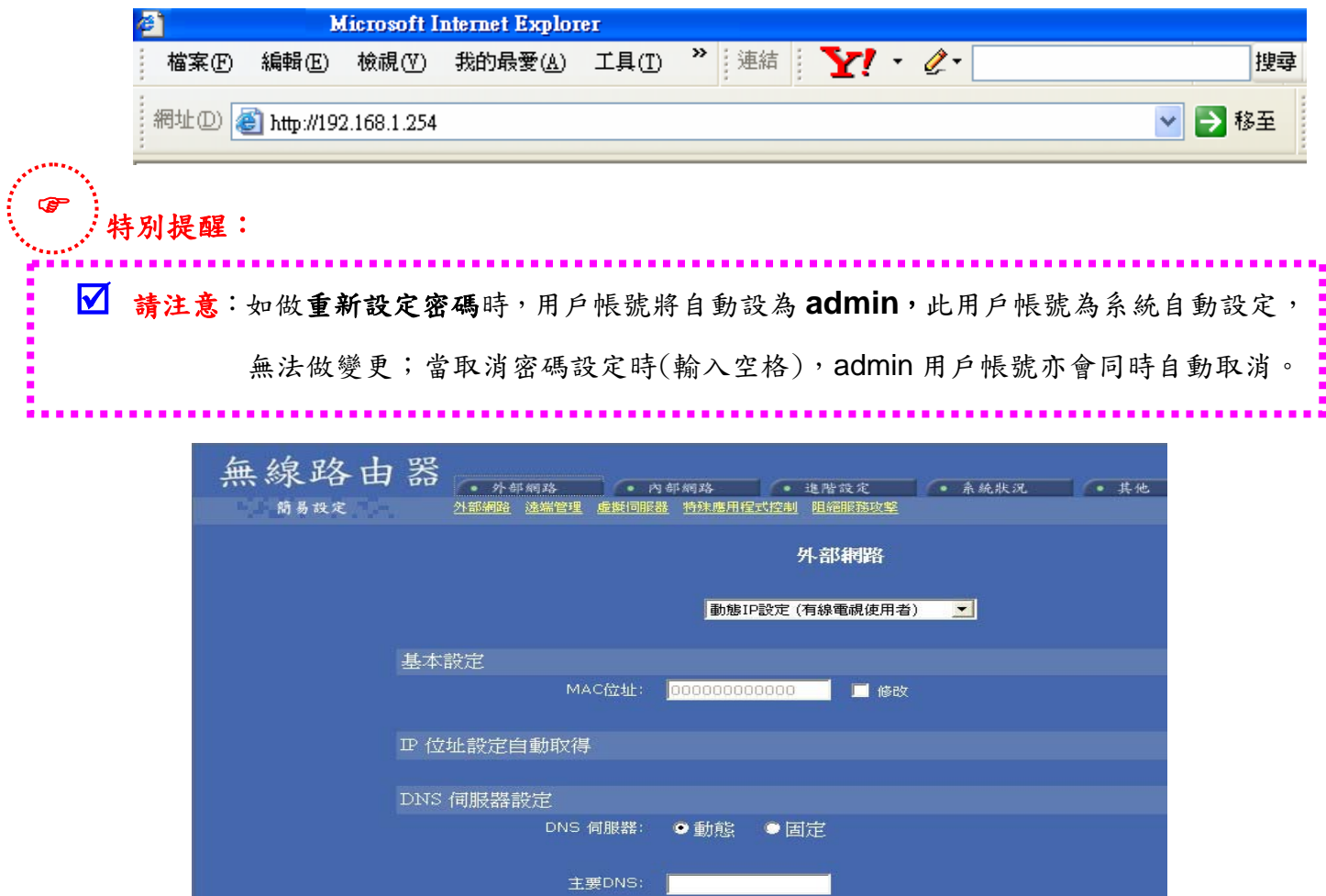

在設定之前,請先詢問您的網路業者(ISP),確認使用下述哪一種連線方式(參考下表)。

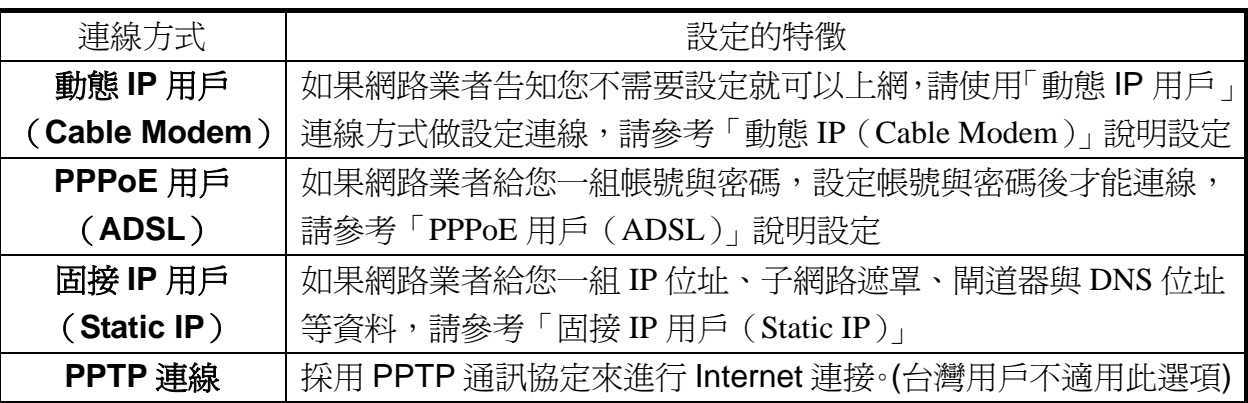

- ※「網路業者」(ISP) 泛指提供 Internet 上網服務的公司,例如中華電信(Hinet)、SO-NET、 亞太(東森)、SeedNet 等,如果您不確定該選哪個**連線方式**,請向您申請的 ISP 確認。
- ※ 向您的網路業者(ISP)確認網路**連線的設定方式**,點選網頁左側的「WAN 廣域網路設定」, 並選擇下列的連線方式做設定,參考下列說明,選擇一個符合您的 ISP 提供的連線方式。

#### ◎ 動態 **IP** 用戶(**Cable Modem**)

**12** 

選擇「動態 IP 用戶 (Cable Modem)」者, 保留原始設定値, 直接點選網頁下方的「儲存」鈕。

- ※ 部分 Cable 有線電視網路業者,在連線後開啓瀏覽器時,可能不會出現瀏覽器的首頁,而 是出現登入畫面,此時請洽詢您的網路業者,確認登入的方式,登入後才能瀏覽其他網頁。
- ※ 如果仍然無法上網,可能是您的網路業者(ISP)有鎖定 MAC 硬體位址,您可以勾選「修改」 這個選項後,輸入網路卡 MAC 位址再點選「儲存」鈕即可。

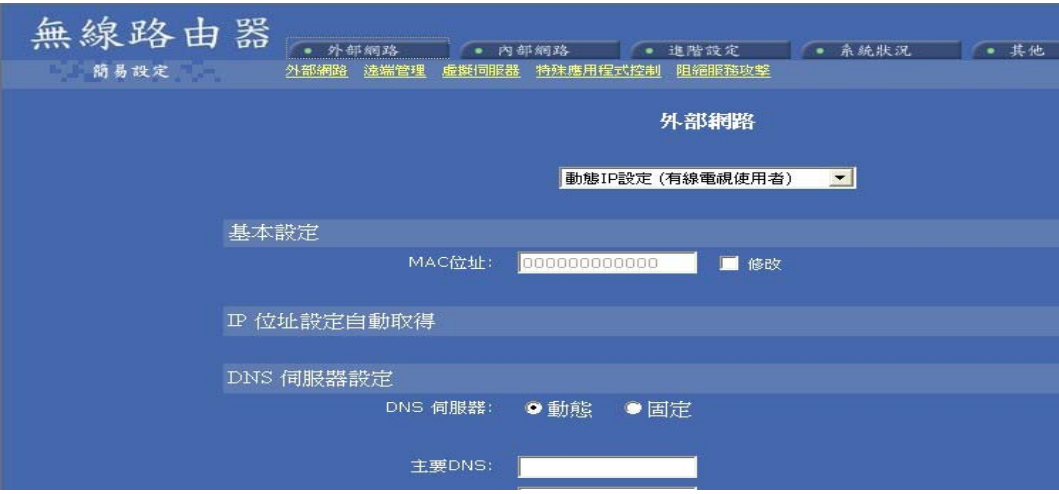

#### ◎ **PPPoE** 用戶(**ADSL**)

選擇「PPPoE 用戶 (ADSL)」者,若是 Hinet 用戶者,請參考 HiNet 寬頻 ADSL 帳號卡,依 序輸入「PPPoE 帳號」與「PPPoE 密碼」的欄位,點選網頁下方的「儲存」鈕即可。

※ Hinet 用戶,在鍵入分享器的「**PPPoE** 帳號」時,Hinet 帳號後需要補上**@hinet.net**

## **( Hinet** 用戶識別碼**@hinet.net )**

※ 如果您不確定要輸入哪一組帳號密碼,請洽詢您申請的網路業者(ISP)做確認。

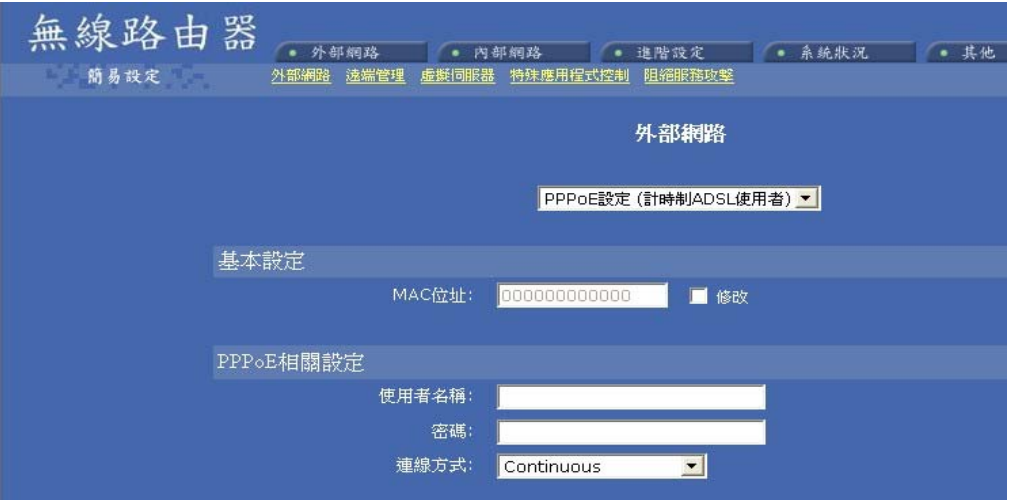

## ◎ 固接 **IP** 用戶(**Static IP**)

選擇「固接 IP 用戶 (Static IP)」者,將網路業者提供的「IP 位址」、「子網路遮罩」、「預設閘 道器位址」、「主要 DNS」與「次要 DNS」相關資料鍵入,點選網頁下方的「儲存」鈕即可。

※如果不知道下列欄位要輸入哪些資訊,請洽詢您的網路業者(ISP)做確認。

※如果網路業者有鎖定 MAC 硬體位址,請勾選「獲取網路卡 MAC 硬體位址」,是否有鎖定 位址,需向您的網路業者(ISP)做確認。

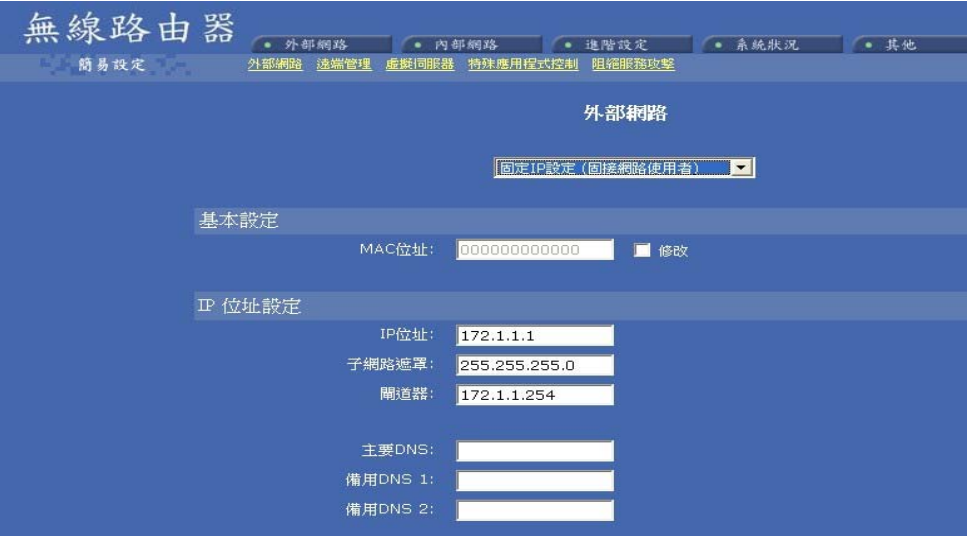

若仍然無法連上 Internet,請先還原至分享器的初始設定値後,再重新檢查前述所有設定。

◎ **PPTP** 連線:採用 PPTP 通訊協定來進行 Internet 連接。(台灣用戶不適用此選項)

#### ※ 還原至『分享器初始設定値』的方法:

分享器正面有一個 **RESET** 重置按鈕,請用尖銳物品(如迴紋針)插進去並壓住不動約 10~15 秒 後即可放開,等到前面的 CPU 綠燈閃爍數次後,表示分享器已重新開機並還原至初始設定。

※ 安裝天線時將天線鎖緊否則可能會造成天線鬆弛無法站立,進而影響無線連線品質

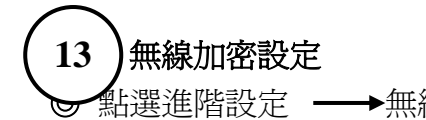

**Ⅰ選進階設定 ━━▶無線網路安全 ━━▶選擇加密類型 WEP ━━▶ 設定 WEP 加密金鑰** 

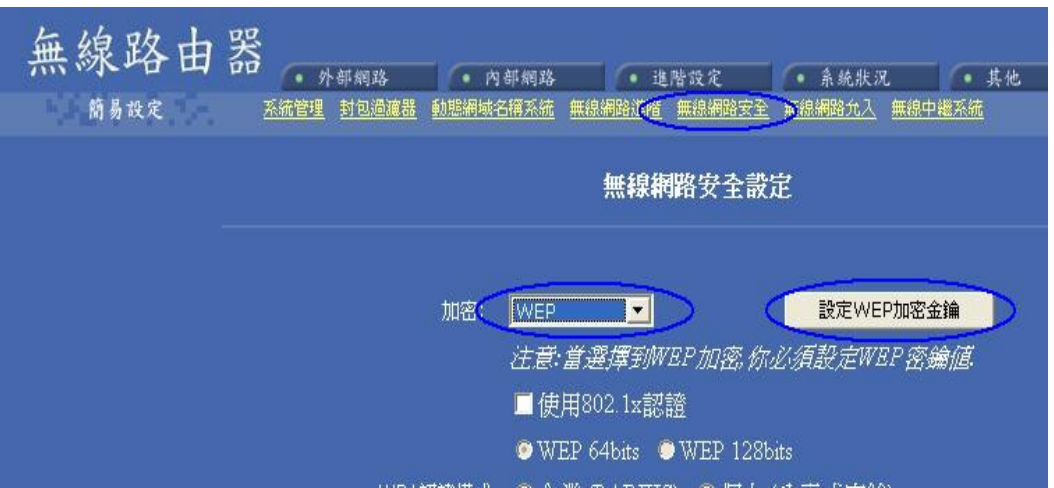

- ◎ 密碼長度 **:** 64 位元與 128 位元,選擇其中一種做設定 密碼格式 **:** 十六進制碼(10 字元 0~9, A~F)與美國標準碼(5 位元) 預設 **Tx** 密鑰 **:** 密鑰 1、密鑰 2、密鑰 3、密鑰 4 加密密鑰 **:** 在加密密鑰 1~4 間任選一組,如 Tx 密鑰點選密鑰 1 則就必須在加密密鑰 1 處輸入密碼
	- 通行短語 **:** 輸入一段短語,按產生 WEP 密鑰,由路由器自動隨機產生金鑰

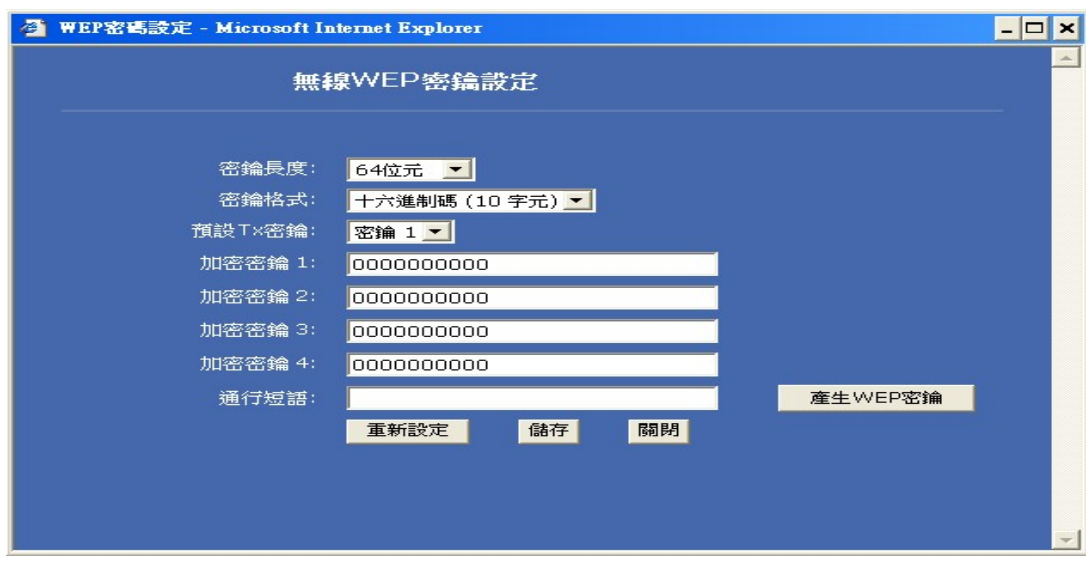

歡迎進入友旺科技全球資訊網,取得更多產品資訊。 客服電話:**0800079123** 或 **TEL : 02-89121658** 轉 **7**  友旺科技全球資訊網址**: http://www.aboway.com.tw** 

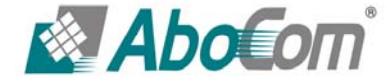